# 図書を探す

# 1. OPAC で探す

(検索手順)

① OPAC 画面を表示する

 図書館 HP 〈 https://www.kusa.ac.jp/lib/ 〉 にアクセスする。 「蔵書検索(OPAC)」で「本学所蔵システム OPAC はこちら」をクリックする。

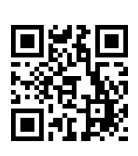

図書館 OPAC

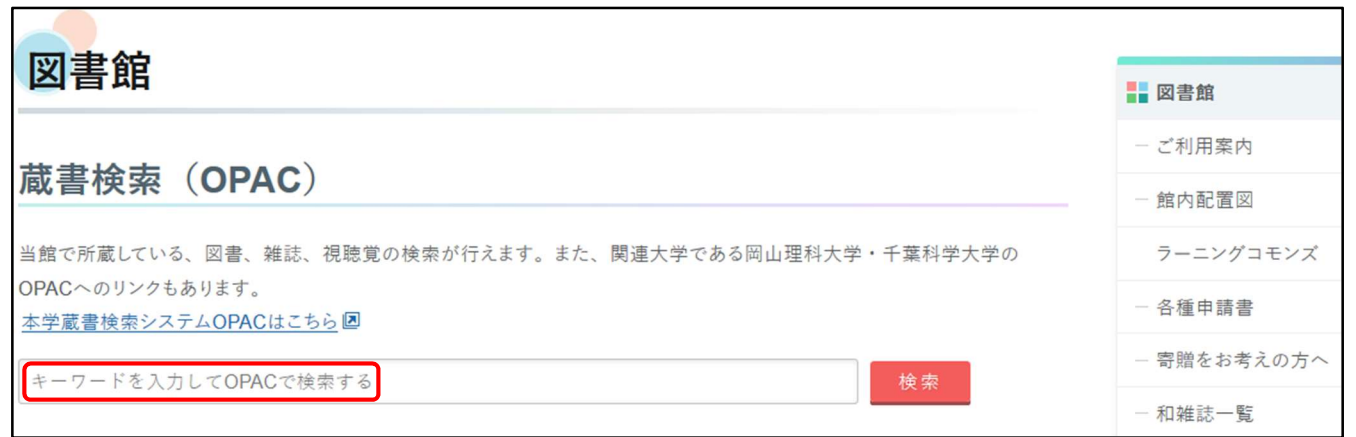

## ② 検索ボックスで探す

 探したい書名やキーワードを入力 タイトル・編著者・件名・ISBN で検索 ※複数のキーワードを入力すると、そのすべてを含む資料が検索されます。

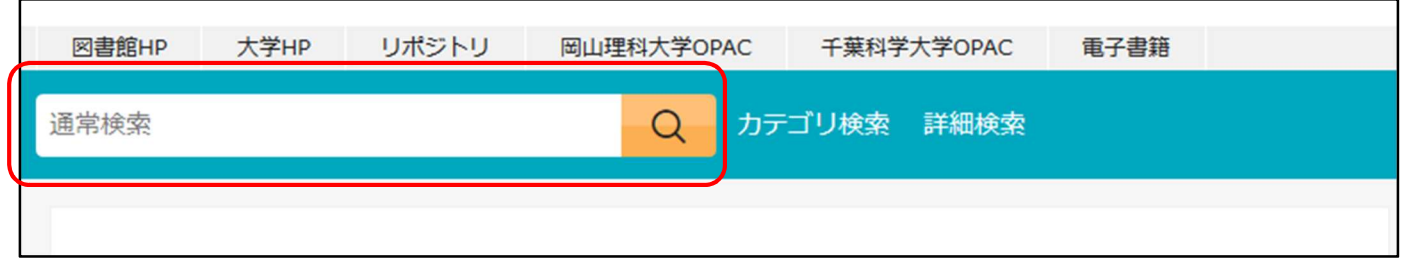

#### ③ 検索結果から確認したい資料名を絞り込む

絞り込み:資料種別や著者などで絞り込みができます。 並び順:「お薦め順」「出版年」「新着順」などで並び替えができます。

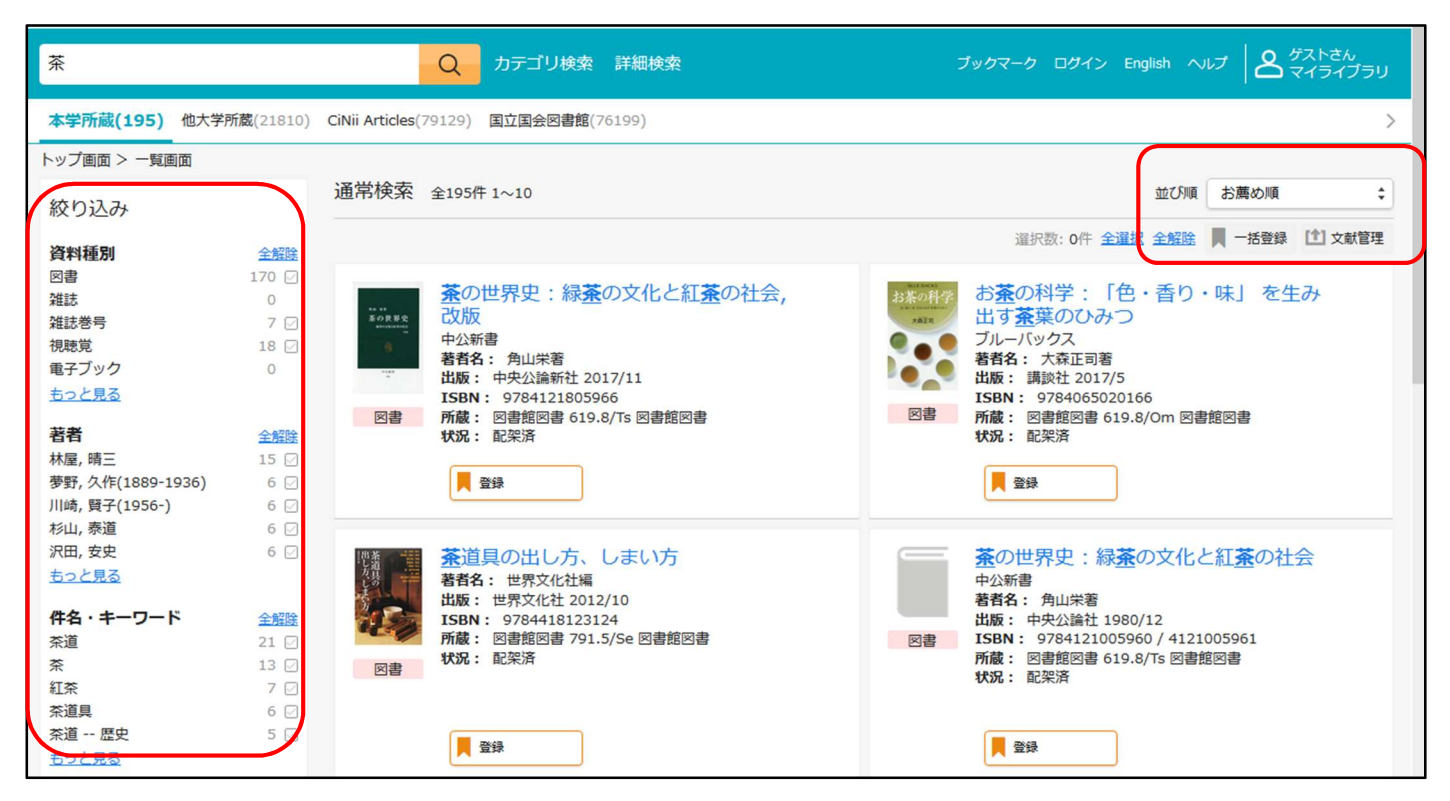

# ④読みたい資料をクリックし、詳細を表示する

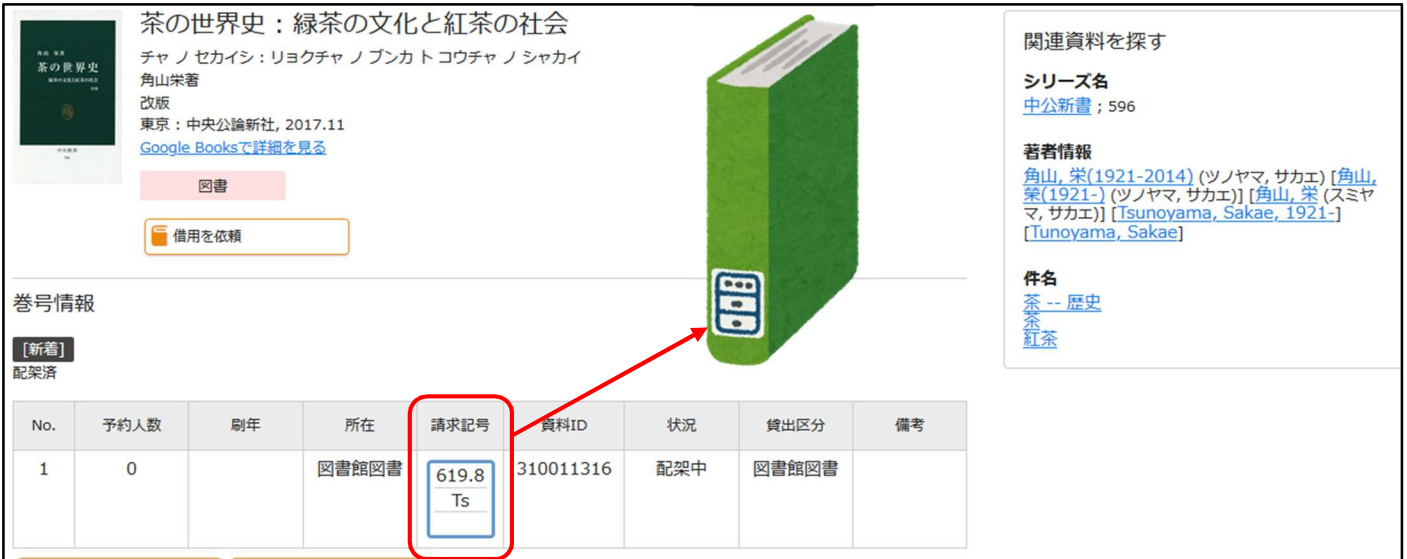

請求記号をメモして、配架場所へ探しに行きます。

(本学図書館は 000 番台~409 番台:2F 410 番台~900 番台:1F に配架されています。)

#### 館内案内図

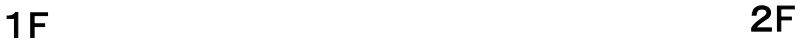

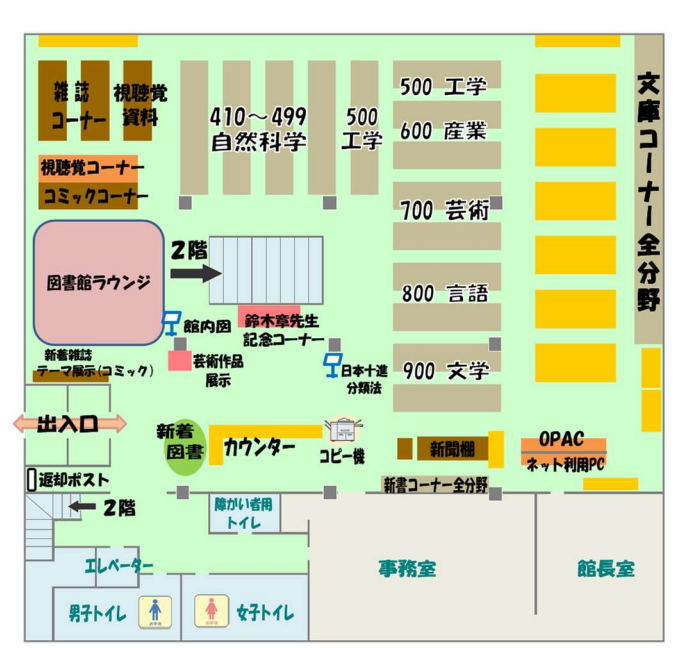

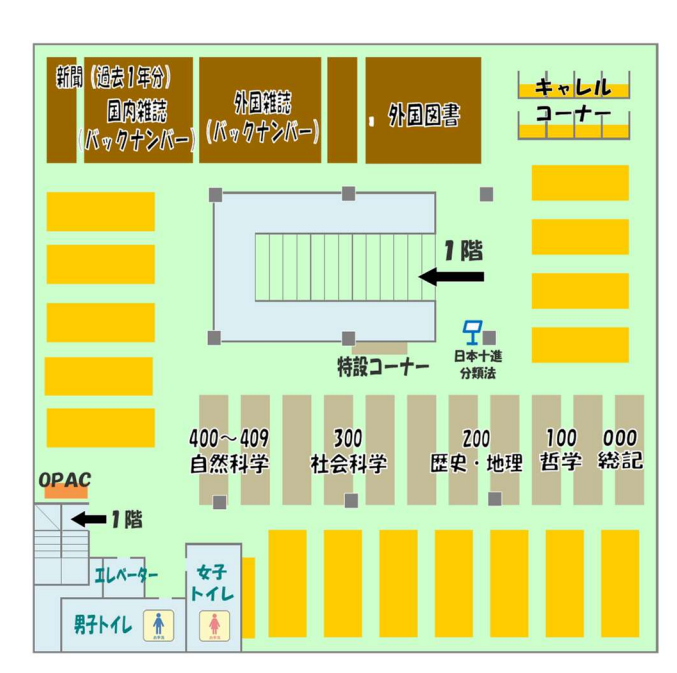

## 直接本棚で図書を探す(ブラウジング)

図書館の資料は、同じテーマの本が請求記号順 (背表紙のラベルの番号順)に書架の左から右へ、 上から下へと並んでいます。

請求記号の順に配架しています

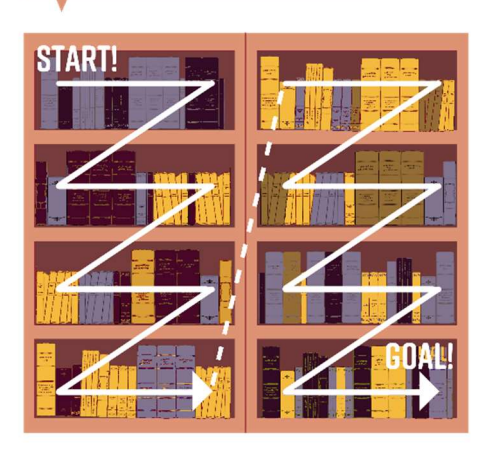

館内1F・2F にある「日本十進分類表」(NDC)で、探したい分野の本の分類番号 ※ を確認して、直接本 棚に行って資料を探すこともできます。 ※分類番号とは、請求記号の1段目の数字です。

~探し方例:獣医学に関する資料を探す~ 最初に獣医学の分類番号を、1F にある「日本十進分類法」(NDC)で調べます。 獣医学の番号が確認できます。1F 640 番台の本棚に配架されていることがわかります。

## 2.関連学園(岡山理科大学図書館・千葉科学大学図書館)にある資料を探す

必要な図書が学内になく、関連学園の図書館の OPAC を検索した結果、所蔵があった場合、「関連学 園所蔵資料借用申込票」に必要事項を記入してカウンターに申し込むことができます。 大学間の連絡便での取り寄せなので送料は無料です。

図書館 HP 〈 https://www.kusa.ac.jp/lib/ 〉 にアクセス

「蔵書検索(OPAC)」で「本学所蔵システム OPAC はこちら」をクリック

各大学図書館の OPAC にて検索してください。

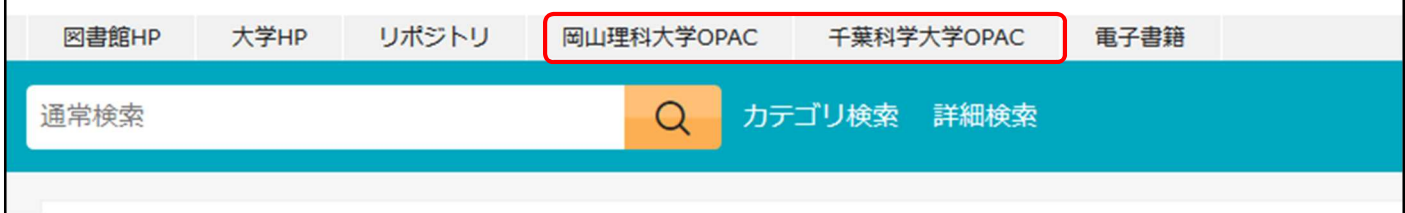

## 3.全国の大学図書館にある資料を探す

CiNii Books では、全国の大学図書館等が所蔵する図書を検索できます。

必要な図書が学内にない場合、相互利用サービスを利用して、学外から図書の貸借や文献のコピーを 取り寄せることが可能です。

「相互利用申込書」〈 https://www.kusa.ac.jp/lib/form/ 〉に必要事項を記入してカウンターに申し込ん でください。(取り寄せにはコピー代と送料等の実費がかかります。また、到着までに 1 週間程度かかり ます。)

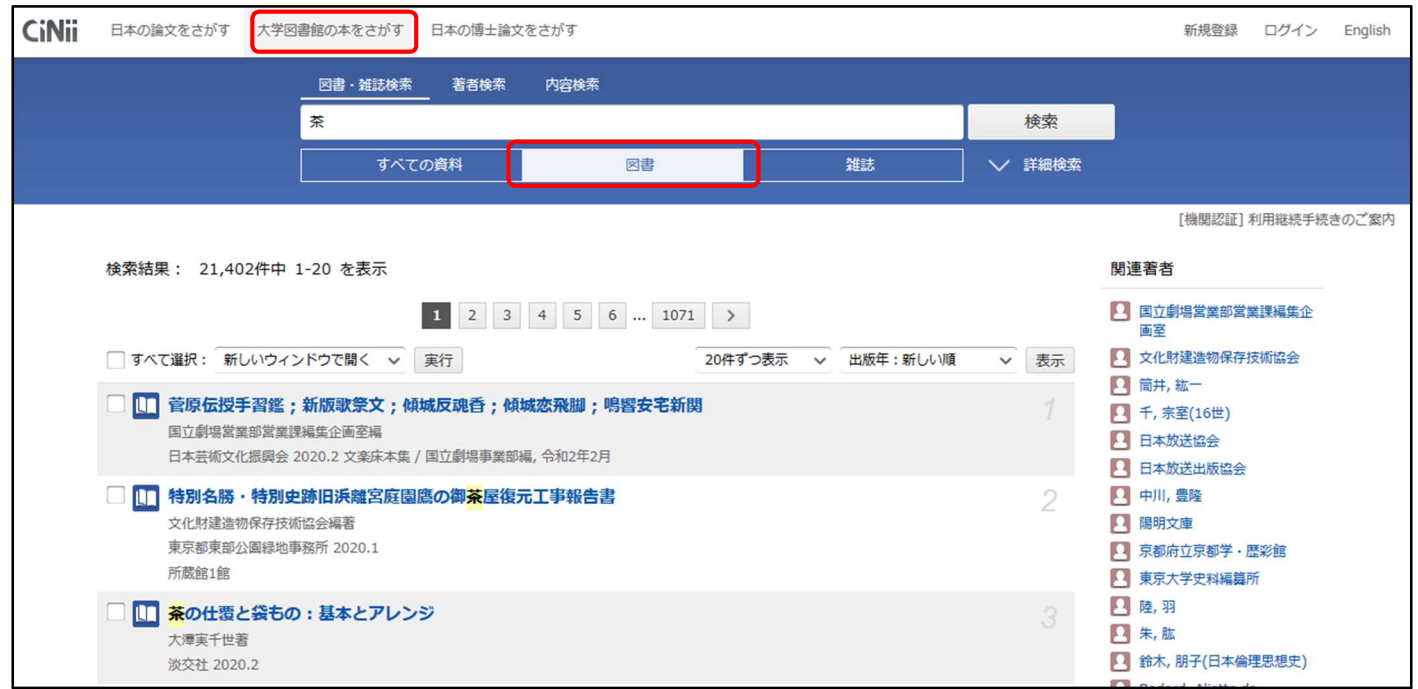